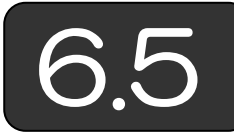

## 図形表示プログラム例

(1)機能の追加 「2.5 メッシュの描画」で示したプログラムを変更して, 変位や応力を表示するプログラムを作成しましょう。描画用データとしては, 6.4 節で示した「変位」,「応力」シートを使います。

(2)変位の表示 まず,List 2-3 と同じようなプログラムになりますが, 変位だけを表示しますので,要素形状だけを表示し,要素番号を表示しない プログラムを作成します。そのプログラムを List 6-23 に示します。

また, List 6–23 に示すように, 要素形状には, List2–3 とは別の名前, 「Disp 番号」という名前を付けます。これは、解析前のモデル形状表示と 変位表示を切り替えるため,それらを識別できるようにするためです。

```
Sub drawDispElement(Eno, XX1, YY1, XX2, YY2, XX3, YY3) 
     With Worksheets("図") 
       Xmin = Val(.Cells(1, 4)): Ymax = Val(.Cells(2, 4))SC = Val(.Cells(3, 4)) End With 
    X1 = Xmin + XX1 * SC: Y1 = Ymax - YY1 * SCX2 = Xmin + XX2 * SC: Y2 = Ymax - YY2 * SCX3 = Xmin + XX3 * SC: Y3 = Ymax - YY3 * SCWith ActiveSheet. Shapes. BuildFreeform(msoEditingAuto, X1, Y1)
          .AddNodes msoSegmentLine, msoEditingAuto, X2, Y2 
          .AddNodes msoSegmentLine, msoEditingAuto, X3, Y3 
          .AddNodes msoSegmentLine, msoEditingAuto, X1, Y1 
          .ConvertToShape.Select 
     End With 
     Selection.Name = "Disp_" & Eno 
     With Selection.ShapeRange 
          .Fill.Visible = msoFalse: .Line.ForeColor.SchemeColor = 0 
     End With 
End Sub 
                                           List 6-23 変位用要素形状の表示
```
通常,変形は微小となりますので,変形した結果をより大きく見せるため に,まず,セルD4に変形用のスケールを何倍で表示させるかを入力します。 ボタンを貼り付け,List 6-24 のプログラムを入力します。

```
Sub ボタン 9 Click()
    NumberOfNode = setNumberOfNode(): setNodeData 
    NumberOfMaterial = setNumberOfMaterial(): setMaterialData 
    NumberOfElement = setNumberOfElement(): setElementData 
    ReDim StressForColor(NumberOfElement) 
   With Worksheets("図")
     ID = Val(.Cells(5, 4)) End With 
   Smax = 0: Smin = 0For i = 0 To Number Of Element - 1
      StressForColor(i) = .Cells(i + 2, ID): CC = StressForColor(i)If CC > 0 And CC > Smax Then Smax = CCIf CC < 0 And CC < Smin Then Smin = CC Next 
    If Smin = Smax Then 
       MsgBox "最大・最小がないので色付けできません" 
      Smax = 255: Smin = -255 End If 
  DS1 = Smax / 255: DS2 = Smin / 255 
 If Abs(DS2) > DS1 Then DS1 = Abs(DS2)For i = 0 To Number Of Element - 1
 ActiveSheet.Shapes("Disp_" & (i + 1)).Select
  If StressForColor(i) >= 0 Then 
           II = Int(StressForColor(i) / DS1)If II > 255 Then II = 255
           CC = RGB(255, 255 - II, 255 - II) Else 
           II = Int(Abs(StressForColor(i)) / DS1)If II > 255 Then II = 255
           CC = RGB(255 - II, 255 - II, 255) End If 
      Selection. ShapeRange. Fill. ForeColor. RGB = CC
       Selection.ShapeRange.Fill.Visible = msoTrue 
       Selection.ShapeRange.Fill.Solid 
    Next 
   End With 
End Sub 
                                          List 6-29 変位図に応力を表示
```
(8)変位図を非表示にする 変位図を非表示にします。再表示するプログ ラムについては読者で考えてみましょう。

```
Sub ボタン 10_Click() 
   NumberOfElement = setNumberOfElement() 
  For i = 0 To Number Of Element - 1
     ActiveSheet. Shapes("Disp_" & (i + 1)). Select
     Selection. ShapeRange. Fi11. Visible = msoFalse
   Next 
End Sub 
                                        List 6-30 変位図を非表示にする
```